## QR Codes Account Settings

Last Modified on 09/20/2023 10:52 am PDT

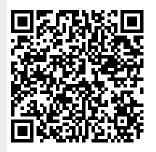

QR Codes are widely supported, with most smartphones able to scan the codes without extra software. Usually you scan a QR code to be taken to a web link. With QR Codes available in GiveSmart Fundraise, you can easily and quickly direct your supporters to your forms from print material.

There are several ways to generate QR codes within GiveSmart Fundraise. The most likely way you would want to do this is directly from the activity you want to direct people to:

## Activity Level

In the **Forms** area, along the top of the **Online Forms** category, where you can create and edit forms, you can quickly generate or **Get a QR Code** from the **Actions** menu.

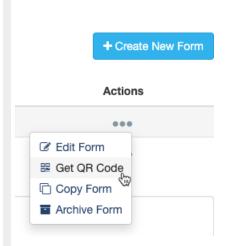

When you click **Get QR Code**, a lightbox will appear where you can download the image of the QR code. The title of the window will include the name of the form so you can quickly verify that you have selected the correct one.

Click the **Download** button to download the QR Code in SVG format. This image format allows the QR Code to be used in most applications and be resized without any degradation in quality.

Click **Close** when you have downloaded your QR Code.

## **QR Code - Donation**

Download and print this code so your contact can easily scan it (using the camera on their phone) to access your form. You can put it on a flyer, brochure, or any printed material for your event or day to day activities. Try scanning below to see how it works.

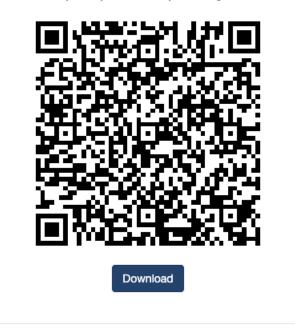

Campaign Level

Within the **Campaign**, you can expand the form level (where you can also see the usage analytics) and click on the link to **Share QR code**. When you do this, the same lightbox mentioned above will appear so you can **Download** your QR code for this form.

Close

| Fu | ndraising                                                                   |                  | EXT2DONATE (on<br>1444)         | Active |  |
|----|-----------------------------------------------------------------------------|------------------|---------------------------------|--------|--|
| ^  | Online Form                                                                 |                  | -                               | -      |  |
|    | Channel                                                                     |                  |                                 |        |  |
|    | Web                                                                         |                  |                                 |        |  |
|    | Text                                                                        | 🖂 Send Message 😧 | 1                               |        |  |
|    | Text-to-Donate If Setup Keyword Reply I I I I I I I I I I I I I I I I I I I |                  |                                 | eply 🕑 |  |
|    | QR Code                                                                     |                  | <u>ଞ Share QR code</u> ଡ<br>ଝିଲ |        |  |
|    | All traffic                                                                 |                  | 6                               |        |  |
|    |                                                                             |                  |                                 |        |  |

## Account Level

If you generate QR codes with either of the methods above, those QR codes are stored in the**QR Codes** section in the account **Settings**.

| OB Cadaa          |  |
|-------------------|--|
| Shared Settings   |  |
| Organization Logo |  |
| Order History     |  |
| Email Processors  |  |
| Payment Methods   |  |
| Analytics         |  |

1

This way, you can always download a QR code (or delete it if desired).

| New QR Code - |                                               |                            |            |
|---------------|-----------------------------------------------|----------------------------|------------|
| Code          | Name                                          | Link                       | Actions    |
|               | Year End Giving Donation on BALLOONS on 41444 | http://app.mobilecause.com | <b>±</b> û |
|               | Custom url for MobileCause Academy (Training) | https://support.mobilecaus | <b>±</b> û |

You can also generate QR codes directly from the **Settings** > **QR Codes** screen by clicking the **New QR Code** button.

| New QR Code -               |                 |  |
|-----------------------------|-----------------|--|
| For Mobile Pledging Keyword |                 |  |
| For Custom Link             | <u>\</u>        |  |
|                             | rear End Giving |  |

To create a QR code from any of your forms, select **For Mobile Pledging Keyword**. This will take you to a new screen where you can select the Keyword/Form where you wish to use the QR code. **Click Select existing keyword** to choose the keyword.

| GiveSmart <sup>°</sup><br>Fundraise |                                                       |
|-------------------------------------|-------------------------------------------------------|
| 🚯 Dashboard                         | Generate New QR Code                                  |
| SETUP & SETTINGS                    |                                                       |
| Settings                            | Select Keyword for QR Code<br>Select existing keyword |
| 💉 Utilities                         | > Create QR Code                                      |
| CAMPAIGNS & ACTIVITIES              |                                                       |

When you have the correct Keyword, click **Create QR Code**. This will create the code to get to the form link and when it is generated, you will be returned to the **Settings** > **QR Codes** where you can now download your new QR Code image in svg format.

| GiveSmart°<br>Fundraise |                                                   |
|-------------------------|---------------------------------------------------|
| Dashboard               | Generate New QR Code                              |
| SETUP & SETTINGS        |                                                   |
| Settings                | Select Keyword for QR Code<br>SCHOOL20171 (41444) |
| 🖋 Utilities             | Create QR Code                                    |
| CAMPAIGNS & ACTIVITIES  |                                                   |
| Evicting Compaigns      |                                                   |

You can also create QR codes for other pages. Maybe you want to have one to take people to your website or your Facebook group or a YouTube video or a blog post, etc. Copy the URL you want to use and when you click **New QR Code**, select **For Custom Link**.

| New QR Code -    |                 |
|------------------|-----------------|
| For Mobile Pledg | ing Keyword     |
| For Custom Link  | dm              |
|                  | real End Giving |

Paste the URL into the box, Link for QR Code, and click Create QR Code.

| GiveSmart<br>Fundraise |   |                      |
|------------------------|---|----------------------|
| Dashboard              |   | Generate New QR Code |
| SETUP & SETTINGS       |   |                      |
| Settings               |   | Link for QR Code     |
| 🗲 Utilities            | > |                      |
| CAMPAIGNS & ACTIVITIES |   |                      |
| Existing Campaigns     |   |                      |

This will create the code to get to that URL and when it is generated, you will be returned to the **Settings** > **QR Codes** where you can now download your new QR Code image in svg format.